# All Project Budget Summary

이 문서는 CURVC Project Budget의 전체 프로젝트 summary에 대한 정보를 공유하기 위해 작성되었다.

#### Table of Contents

- [All Project Budget Summary](#page-0-0)
	- [Selected Projects](#page-0-1) • [Planned vs. Executed](#page-0-2)
		- **•** [Budget dashboard](#page-1-0)
- <span id="page-0-0"></span>All Project Budget Summary

CURVC Project Budget은 예산 관리를 집행하고 있는 전체 프로젝트의 Summary를 제공합니다.

전체 프로젝트의 Summary를 확인하기 위해 다음 조건이 필요합니다.

**Project Budget Administrator** 

Project Budget Administrator를 추가하기 위해 다음 가이드를 참고하시기 바랍니다.

[Global Permissions](https://confluence.curvc.com/display/CPB/Global+Permissions)

### <span id="page-0-1"></span>Selected Projects

Selected Projects에서는 예산을 확인하고 싶은 프로젝트를 선택할 수 있습니다.

Project를 선택하기 위해 다음 절차를 따르세요.

- 1. 상단 Budget 메뉴를 선택합니다.
- 2. Project budget > Summary 메뉴를 선택합니다.
- 3. 우측 끝에서 Selected projects를 선택합니다.
- 4. 선택하기를 희망하는 프로젝트를 선택합니다.

다음 그림은 Selected Projects의 예시를 보여줍니다.

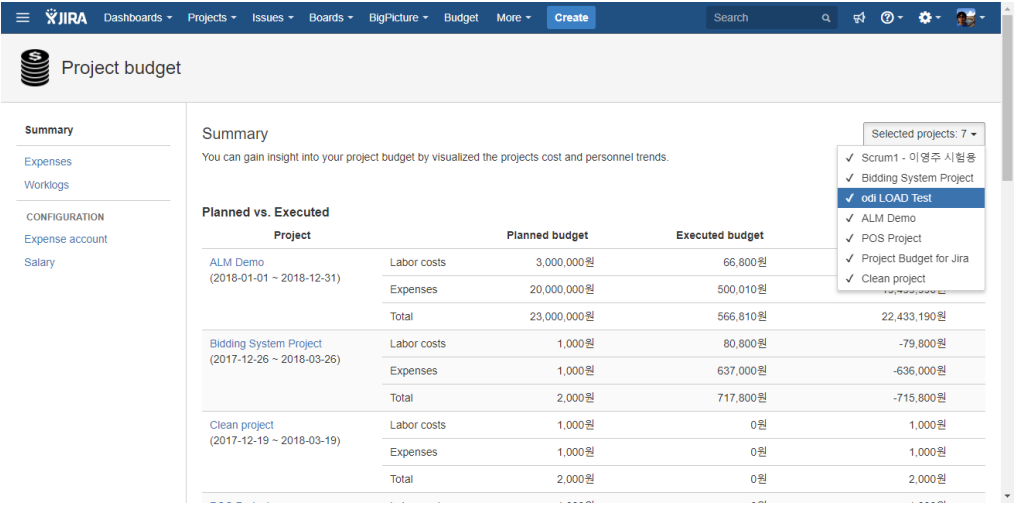

## <span id="page-0-2"></span>Planned vs. Executed

Planned vs. Executed는 선택된 전체 프로젝트의 계획 예산 대비 집행된 예산을 나타냅니다. 왼쪽 항목에 대한 설명을 다음 같습니다.

- Labor costs
- Worklog에 대한 개인별 시급을 반영한 합계를 나타냅니다. • Expenses
- Worklog 외의 별도의 Expense에 대한 합계를 나타냅니다. • Total
- Labor cost와 Expense의 합계를 나타냅니다.

오른쪽 항목의 설명을 다음과 같습니다.

- Planned budget
- 계획된 예산을 나타냅니다.
- Execute budget 현재까지 집행된 예산을 나타냅니다.
- Remaining budget
- 남아있는 전체 예산을 나타냅니다.

다음 그림은 선택된 프로젝트 범위에서 Summary의 Planned vs. Executed를 보여줍니다.

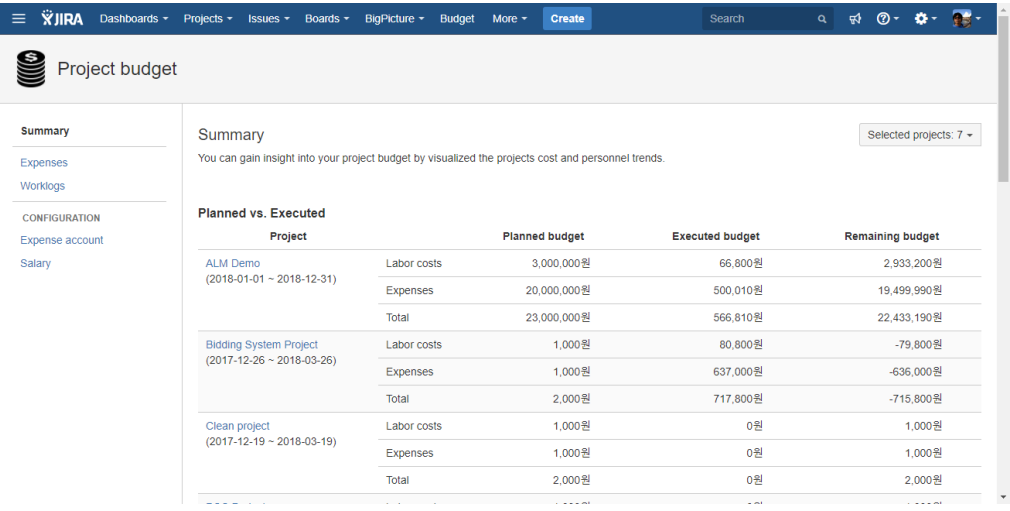

#### <span id="page-1-0"></span>Budget dashboard

Budget dashboard는 선택된 프로젝트 범위에서 예산 집행 현황에 대한 다양한 차트를 나타내고 있습니다. 현재 지원되는 차트는 다음과 같습니다.

- Budget trends
- 월별 집행된 예산의 누적 차트를 나타냅니다.
- Monthly trends 월별 집행된 Labor costs와 Expenses를 나타냅니다.
- Labor costs by type
- 이슈 타입별로 소요된 Labor costs를 나타냅니다. Expenses by type
- Expense 타입 별 소요된 비용을 나타냅니다.

다음 그림은 Budget dashboard의 예시를 보여주고 있습니다.

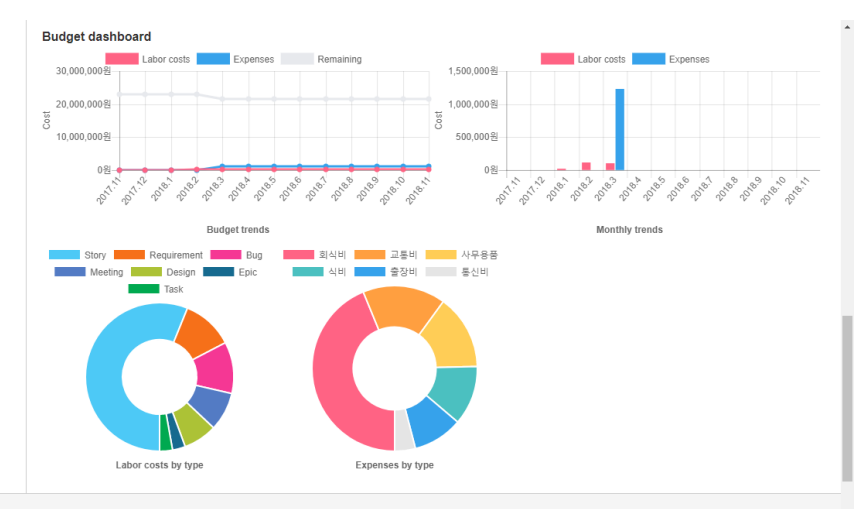

Atlassian JIRA Project Management Software (v7.6.2#76004-sha1:a2a9d7d) - About JIRA - Report a problem